#### **REPUBLIK INDONESIA KEMENTERIAN HUKUM DAN HAK ASASI MANUSIA**

# **SURAT PENCATATAN CIPTAAN**

Dalam rangka pelindungan ciptaan di bidang ilmu pengetahuan, seni dan sastra berdasarkan Undang-Undang Nomor 28 Tahun 2014 tentang Hak Cipta, dengan ini menerangkan:

**Pencipta**

 $\Gamma_{\rm J}$ 

Kewarganegaraan | / / / / / / / / / / / / indonesia

**Pemegang Hak Cipta**

Kewarganegaraan MI A A

Tanggal dan tempat diumumkan untuk pertama kali di wilayah Indonesia atau di luar wilayah Indonesia

Nomor pencatatan // 1: 000406234

Nomor dan tanggal permohonan : EC00202290490, 17 November 2022

### Nama : **Marvin Chandra Wijaya, S.T., M.M., M.T.**

 $\sim$ 

Alamat / Jul. Moch. Toha No. 154, Kota Bandung 40243, Jawa Barat, Bandung, JAWA BARAT, 40243

 $\mathbf{I}_{\mathcal{A}}$ 

 $\Delta$ 

### Nama : **Universitas Kristen Maranatha**

Alamat : Jl. Prof. Drg. Surya Sumantri, M.P.H. No. 65 Bandung - 40164, Jawa Barat, Indonesia, Bandung, JAWA BARAT, 40164

#### Jenis Ciptaan : **Program Komputer**

Judul Ciptaan : **Program Komputer Simulasi Model Rambut Berbasis Augmented Reality**

: 30 September 2022, di Bandung

Jangka waktu pelindungan // / / Berlaku selama 50 (lima puluh) tahun sejak Ciptaan tersebut pertama kali dilakukan Pengumuman.

adalah benar berdasarkan keterangan yang diberikan oleh Pemohon. Surat Pencatatan Hak Cipta atau produk Hak terkait ini sesuai dengan Pasal 72 Undang-Undang Nomor 28 Tahun 2014 tentang Hak Cipta.

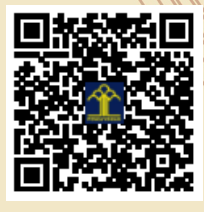

a.n Menteri Hukum dan Hak Asasi Manusia Direktur Jenderal Kekayaan Intelektual u.b.

Direktur Hak Cipta dan Desain Industri

Anggoro Dasananto NIP.196412081991031002

Disclaimer:

IJ

Dalam hal pemohon memberikan keterangan tidak sesuai dengan surat pernyataan, Menteri berwenang untuk mencabut surat pencatatan permohonan.

# **MANUAL PENGGUNAAN**

# **"Program Komputer Simulasi Model Rambut berbasis Augmented Reality"**

# **DAFTAR FILE**

File yang dibutuhkan dalam program aplikasi ini adalah

- Regstrasi.frm
- Login.frm
- Menu.frm
- Fotodepan.frm
- Pilihdepan.frm
- Simpan.frm
- Fotokanan.frm
- Pilihkanan.frm
- Fotokiri.frm
- Pilihkiri.frm
- Fotobelakang.frm
- Pilihbelakang.frm
- History.frm

## **DESKRIPSI**

Saat ini setiap salon mempunyai model-model rambut yang ditampilkan pada gambar-gambar yang ada pada buku atau ditempel pada dinding rambut. Para pelanggan salon hanya dapat membayangkan bagaimana setiap model yang ada pada gambar-gambar tersebut akan dipilih oleh pelanggan tersebut.

Program Komputer Simulasi Model Rambut Berbasis Augmented Reality merupakan program yang berfungsi untuk menampilkan model rambut yang dipilih oleh pelanggan dan ditampilkan pada photo pelanggan. Program Simulasi ini memiliki fitur registrasi dan login untuk setiap pengguna. Setelah melakukan login maka setiap pelanggan dapat melakukan foto dirinya dan memilih model rambut yang diinginkan. Dalam program ini terdapat empat langkah simulasi. Langkah pertama adalah tampilan foto depan dan memilih model rambut

1

dari depan. Langkah kedua adalah tampilan foto sisi kiri dan memilih model rambut dari kiri. Langkah ketiga adalah tampilan foto sisi kanan dan memilih model rambut dari kanan. Langkah keempat adalah tampilan foto sisi belakang dan memilih model rambut dari belakang.

Augmented reality dalam program ini digunakan untuk menggabungkan photo dari pelanggan dengan contoh-contoh model rambut yang dipilih.

### **CARA PENGGUNAAN**

1. Pengguna baru dapat melakukan registrasi dengan memasukkan data diri seperti pada gambar 1

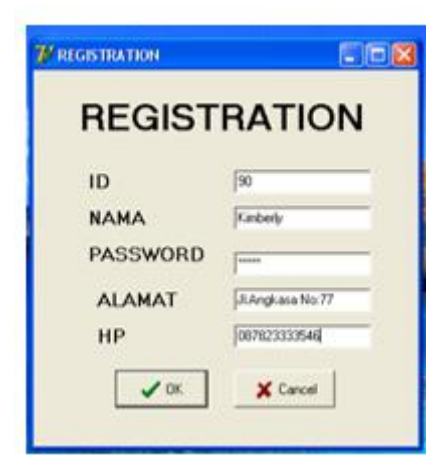

Gambar 1. Tampilan registrasi

2. Untuk pengguna lama dapat melakukan login sesuai dengan usernamenya masingmasing seperti terlihat pada gambar 2.

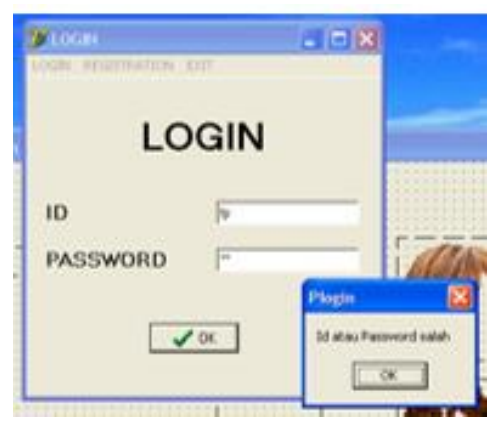

Gambar 2. Tampilan Login

3. Jik apengguna telah melakukan registasi maka akan terbuka layar menu utama yang terdiri dari Register, Foto, History dan Exit seperti terlihat pada gambar 3. Pada bagian foto terdapat empat pilihan foto yaitu depan, kanan, kiri dan belakang.

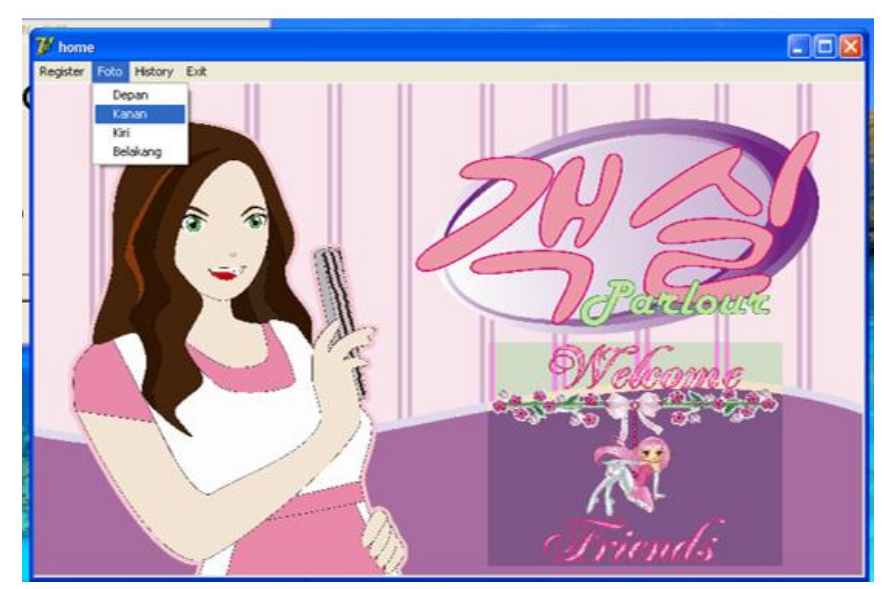

Gambar 3. Tampilan halaman awal

4. Gambar 4 menunjukkan tampilan foto dari depan. Diawali dengan pelanggan melakukan foto dirinya dari depan, lalu memilih model rambut yang diinginkan. Setiap gambar model rambut dapat diubah ukurannya (diperkecil dan diperbesar), diubah posisinya agar lebih tepat dengan foto kepala pelanggan dan dapat diubah warna dari rambutnya.

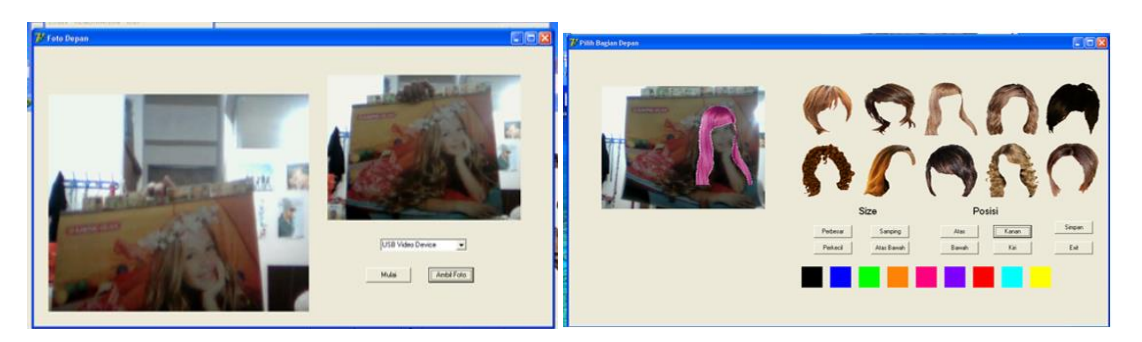

Gambar 4. Tampilan foto dari depan

5. Setelah foto tersebut dipilih, maka pelanggan dapat menyimpan foto hasil simulasi tersebut seperti pada gambar 5.

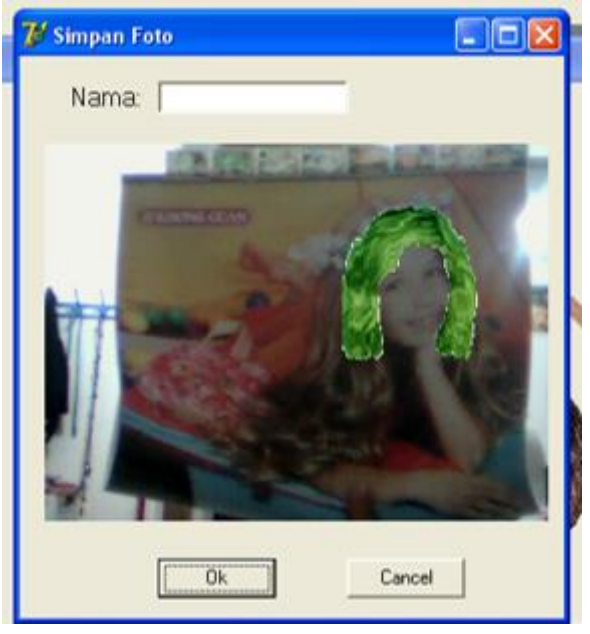

Gambar 5. Menyimpan foto

6. Gambar 6 menunjukkan tampilan foto dari kanan. Diawali dengan pelanggan melakukan foto dirinya dari kanan, lalu memilih model rambut yang diinginkan. Setiap gambar model rambut dapat diubah ukurannya (diperkecil dan diperbesar), diubah posisinya agar lebih tepat dengan foto kepala pelanggan dan dapat diubah warna dari rambutnya.

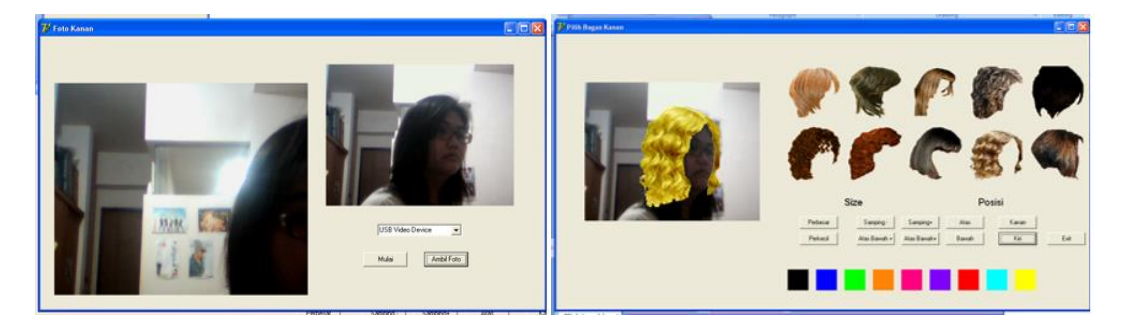

Gambar 6. Tampilan foto dari kanan

7. Gambar 7 menunjukkan tampilan foto dari kiri. Diawali dengan pelanggan melakukan foto dirinya dari kiri, lalu memilih model rambut yang diinginkan. Setiap gambar model rambut dapat diubah ukurannya (diperkecil dan diperbesar), diubah posisinya agar lebih tepat dengan foto kepala pelanggan dan dapat diubah warna dari rambutnya.

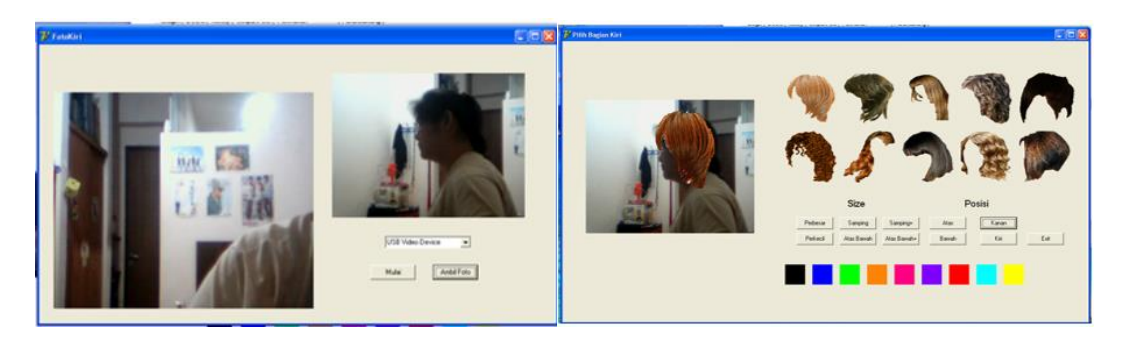

Gambar 7. Tampilan foto dari kiri

8. Gambar 8 menunjukkan tampilan foto dari belakang. Diawali dengan pelanggan melakukan foto dirinya dari belakang, lalu memilih model rambut yang diinginkan. Setiap gambar model rambut dapat diubah ukurannya (diperkecil dan diperbesar), diubah posisinya agar lebih tepat dengan foto kepala pelanggan dan dapat diubah warna dari rambutnya.

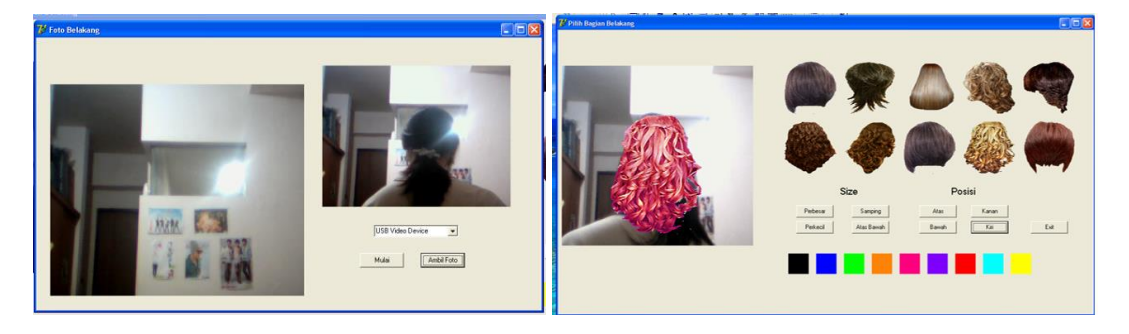

Gambar 8. Tampilan foto dari belakang

9. Jika hendak melihat foto simulasi yang disimpan maka hanya perlu dipilih fitur History lalu memilih file yang hendak dibuka seperti pada gambar 9.

| Hist        |                                                                                    | Look in: Prog                                                                                                    |                                                                                                    | $+ 1 + 1 + 1 + $<br>$\ddot{\phantom{0}}$                                                                                                    |                                                                                                    |
|-------------|------------------------------------------------------------------------------------|----------------------------------------------------------------------------------------------------|----------------------------------------------------------------------------------------------------|----------------------------------------------------------------------------------------------------|----------------------------------------------------------------------------------------------------|
| File Gambar | 3<br>My Recent<br>Documents<br>$\bullet$<br>Desktop<br>My Documents<br>My Computer | merah3a<br>merah3b<br>Contrah3c<br>merah3d<br>Cmerah4a<br>merah4b<br>merab4c<br>Imerab4d<br>merah <sub>5a</sub><br>merah <sub>5b</sub><br>ImerabSc<br>Imerab <sub>5d</sub><br>merahóa<br>Imerahób<br>merabbc<br>$\epsilon$ | Mmerah6d<br>Imerah7a<br>merah7b<br>I merah7c<br>I merah7d<br>merah8a<br>I meraheb<br>Imerablic<br>I merahed<br>Imerah9a<br>Inerah <sub>Sb</sub><br><i>I</i> merah <sub>9c</sub><br>I merah9d<br>Imerah10a<br>merah10b | M <sub>merab10c</sub><br>Mmerah10d<br>model <sub>1</sub><br>Vorenla<br>d oren1b<br>oren1c<br>Cren2a<br>V oren2b<br>Noren <sub>2c</sub><br>Coren <sub>2d</sub><br>Cren3a<br>Cren3b<br>a oren3c<br>Q oren3d<br>Voren4a<br>نست | Noren4b<br><b>Noren4c</b><br>$\sqrt{2}$ cren4d<br><b>NorenSa</b><br><b>N</b> orenSb<br><b>N</b> orenSc<br>Coren5d<br><b>Loren6a</b><br>Cren6b<br><b>Noren6c</b><br>aren6d<br>Cren7a<br>Cren7b<br>$\sqrt{\frac{1}{2}}$ oren7c<br>$\sqrt{\text{oren2d}}$ |
|             | Mu Network<br>Places                                                               | File name:<br>Files of type:                                                                                                    | model1                                                                                                    | $\overline{\phantom{a}}$                                                                                                    | Open<br>Cancel                                                                                                    |

Gambar 9. Tampilan History